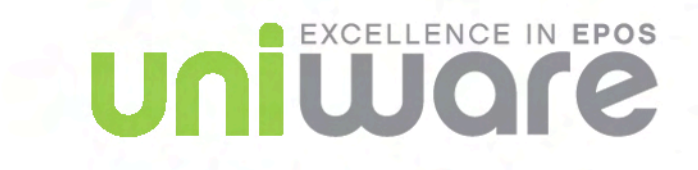

# **Upay User Guide**

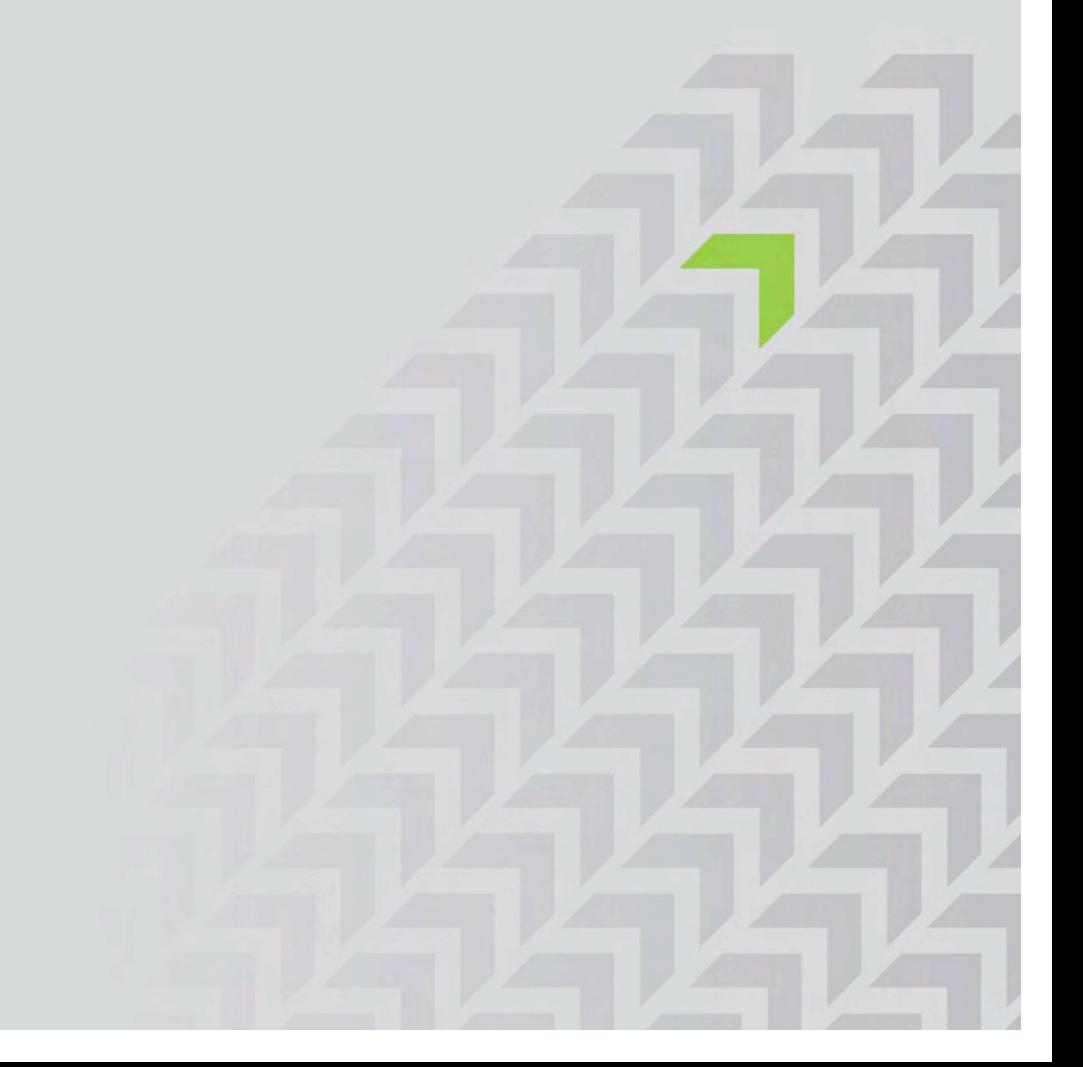

#### **Welcome to Upay**

This guide is aimed to help you to use the Upay web site.

To launch Upay you will need to navigate to www.upay.co.uk on your internet browser.

You will need to use the auto registration facility on the website. To do this you will need to have your company ID along with your unique user ID:

Your company ID is: 99

Your User ID is your student number which will be shown as your account number on invoices which are sent out from the College Finance Office. This number will also be shown on your student ID card, which will be issued at enrolment, and can be obtained by taking the first three letters from your Hartpury ID number.

Once you have these details please click on Create New Account, you will then be prompted to enter your Uniware User ID and your unique company code. You will then need to confirm your name is correct. Shortly following this you will receive an email detailing your user account details. Please take care when entering the password as spaces count as a character. This password can be changed once you are logged in.

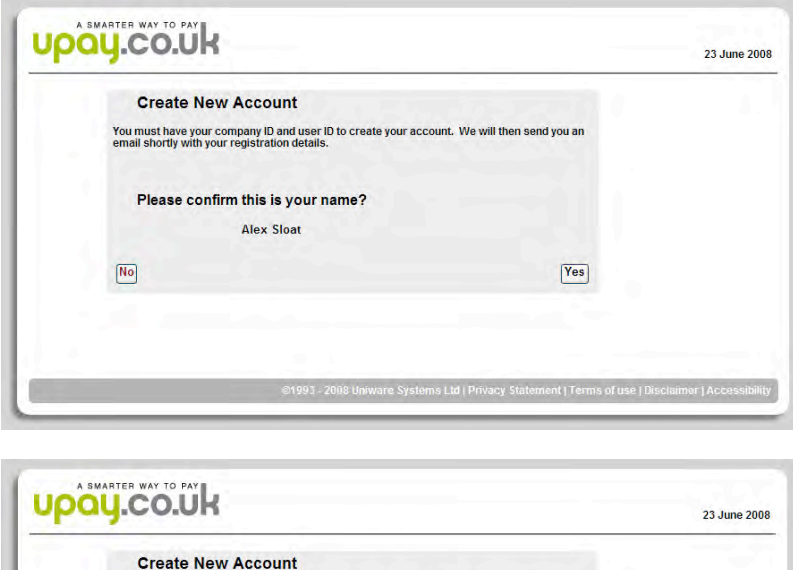

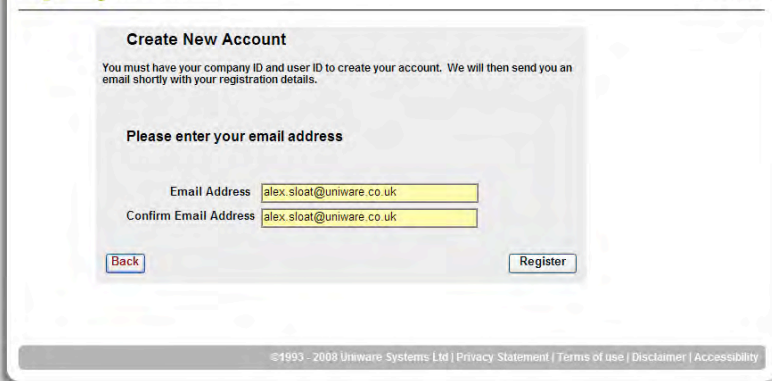

If you forget your password, then click on the log in button on the homepage and then click on the forgotten password link. Once you have entered in your linked email address a new password will be emailed to you.

To login you must click the login button (as seen below).

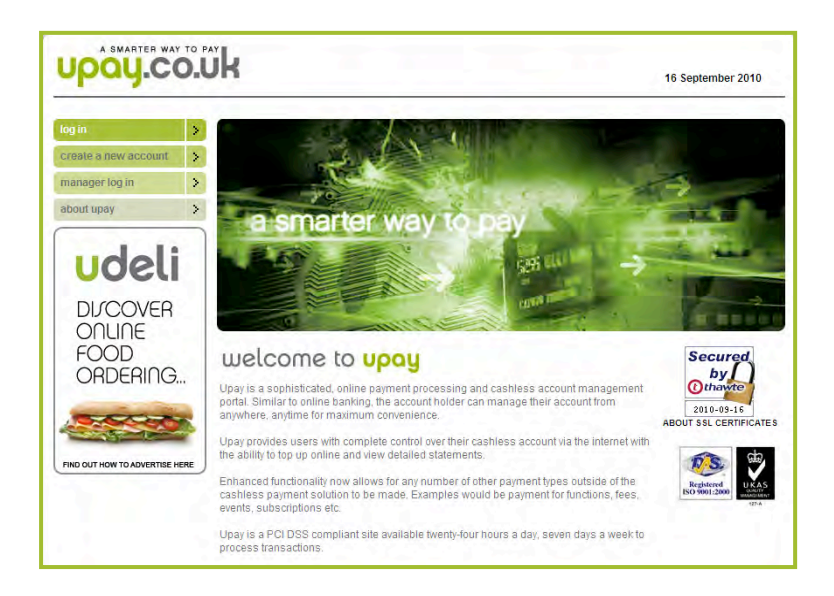

You will then be presented with a secure page to enter your unique username and password.

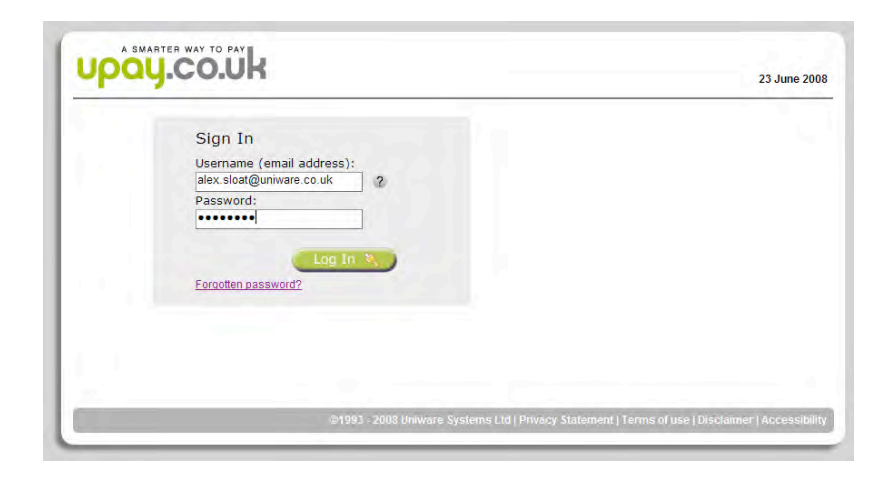

When you log in for the first time, you will automatically be directed to amend your password to something more memorable.

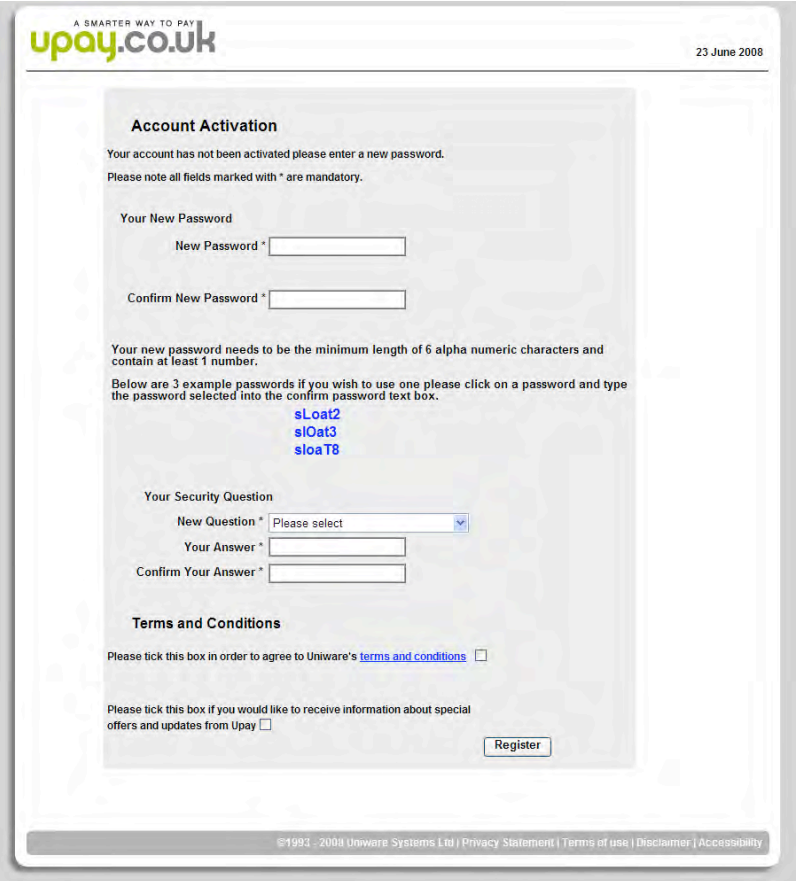

If you forget your password, then click on the log in button on the homepage and then click on the forgotten password link. Once you have entered in your linked email address a new password will be emailed to you.

Once logged in you will be presented with your account page branded with your college's details.

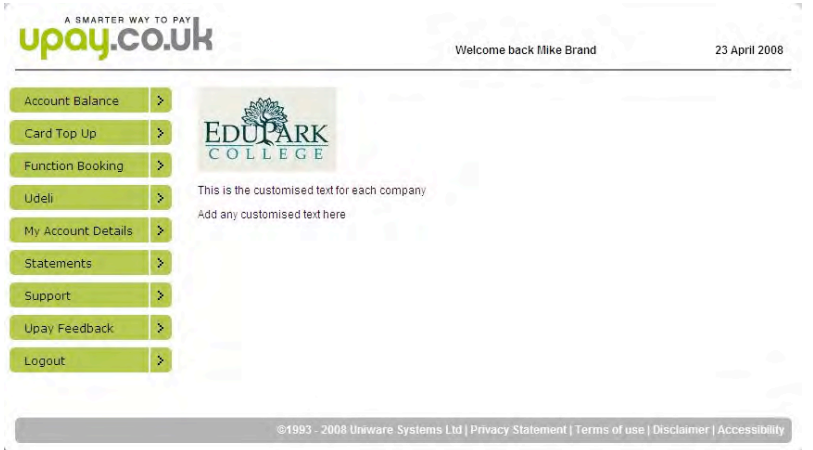

You will see your menu options on the left hand side of the screen.

The first is the account balance which is a screen where you can check your most up to date balance.

The date and time displayed next to your current balance will be the date of your last account activity.

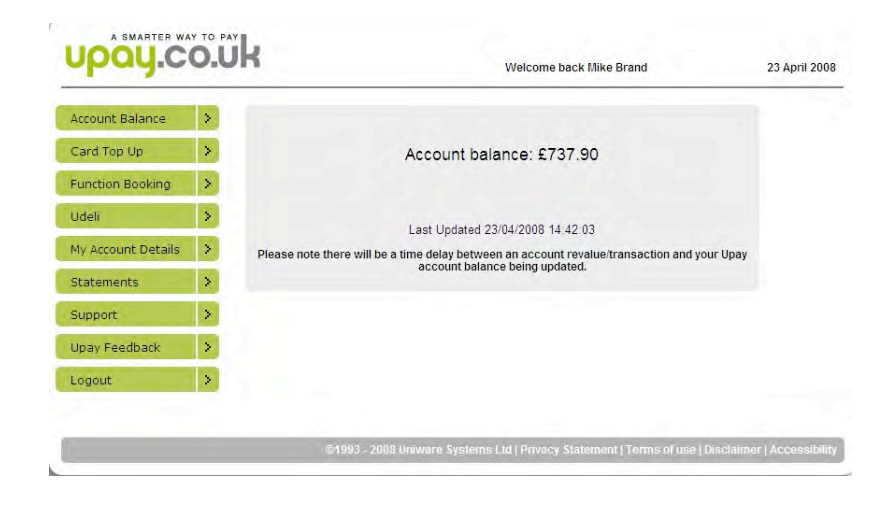

## **Pay as you go top up**

You will see within the card top up menu that you have a number of ways to top up your account.

The first is a pay as you go option, this allows you to select an amount and manually enter your credit\debit card details. Please note that after any top up to your account you will receive a confirmation email.

If this email has not been received within one hour please contact: helpdesk@uniware.co.uk.

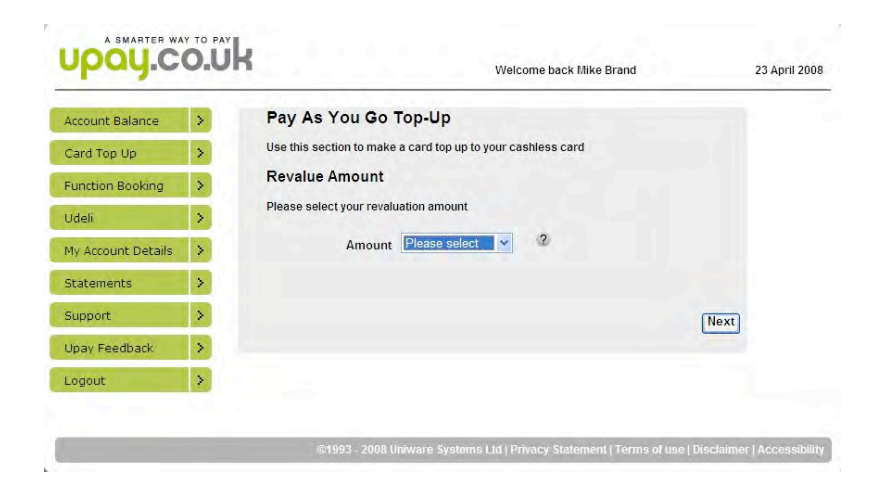

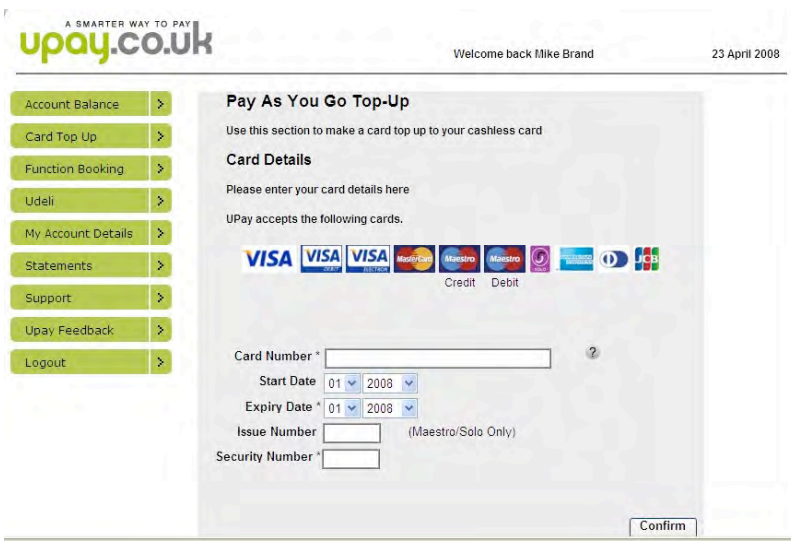

## **Auto Top up**

The second option is to setup an auto top up.

This allows you to set a minimum balance and every time you hit that amount your account will be topped up automatically from your debit\credit card. The amount by which you wish to top up by each time is customisable within the setup.

Then select how much you would like to top up by each time.

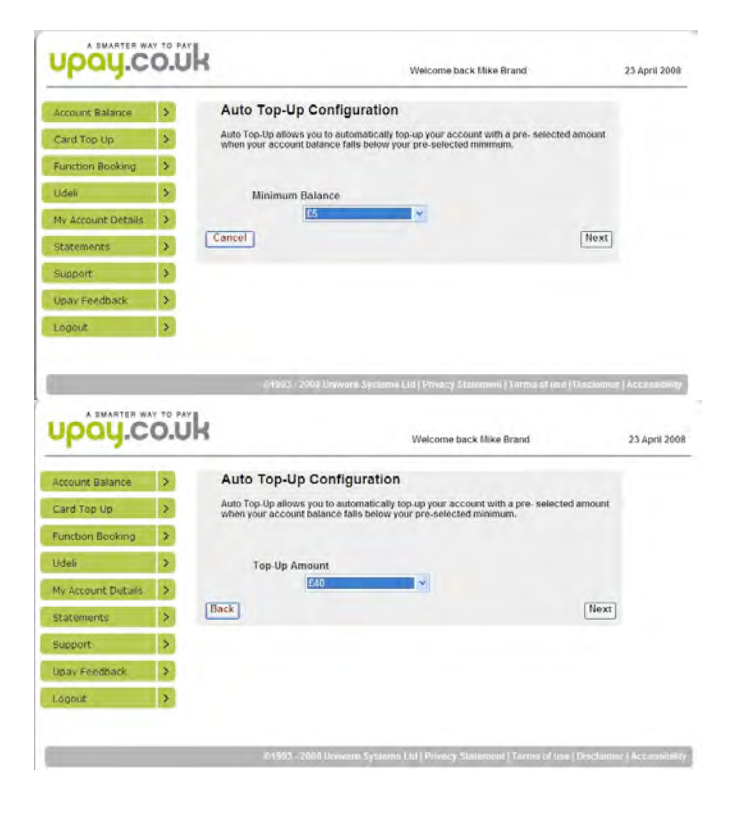

You must confirm all your entered details before progressing.

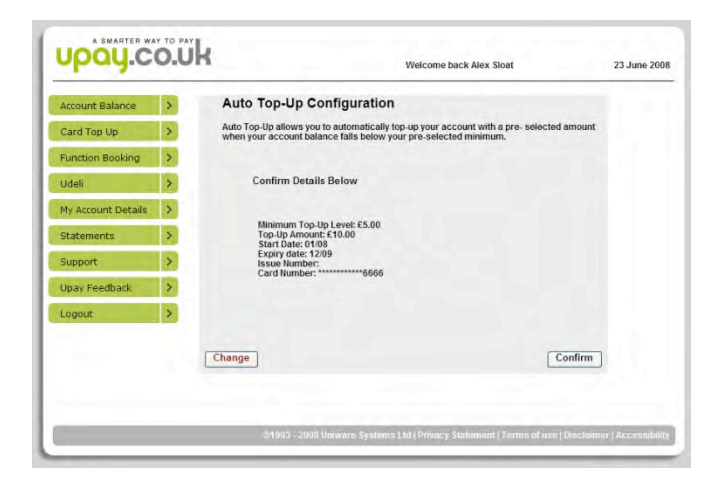

These details can be amended at any time through 'my account details' screen.

# **SMS Top up**

The next method is to use our SMS Text messaging service from your mobile phone.

Please note that in the following examples the "DEMO28" is just an example and you will be issued your pass phrase upon registering for this service.

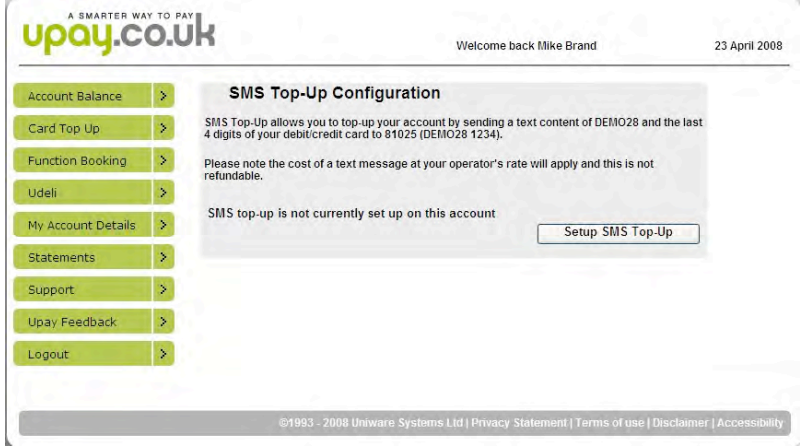

Hear you must enter your mobile number replacing the leading 0 with your country code, i.e. for the UK replace the 0 with 44.

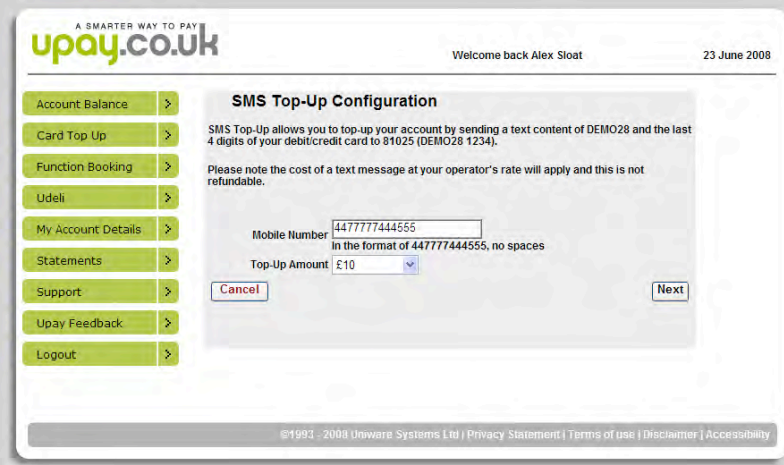

Texts messages are charged at 50p plus your standard network provider charge.

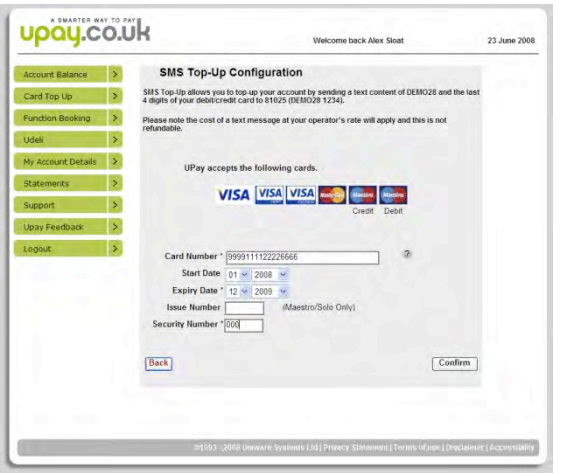

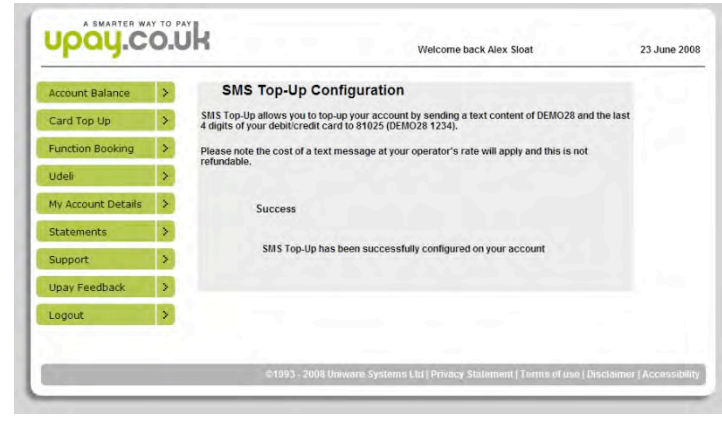

#### **My Account details**

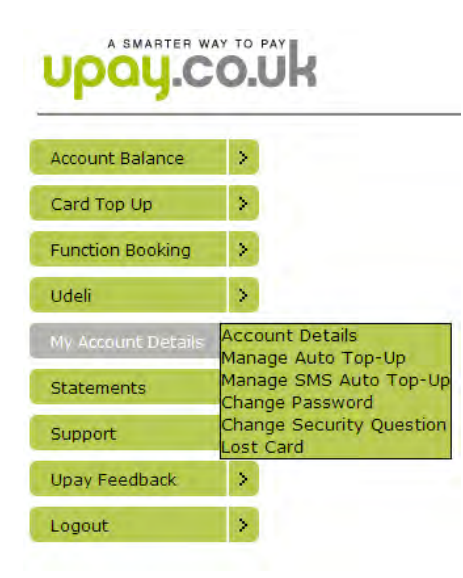

You can manage your account in 'My Account details'. This includes managing your SMS and auto top up facilities, changing your personal details and disabling your account if you lose your card.

#### **Statements**

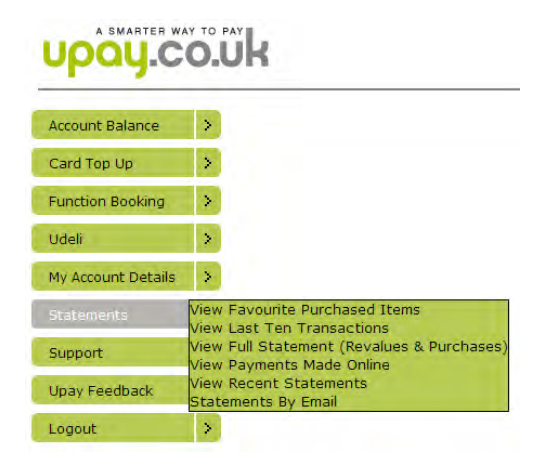

A number of statements are available to assist you in managing your cashless account.

You can request a full statement to be emailed to you on a regular basis, this will provide you with your full purchase transactions and all revaluations to your account.

Please note that all our reports from UPAY can be exported to different formats. These can be accessed from the drop down list at the top of the page saying "Select Format".

**If you need any further help you can email helpdesk@upay.co.uk.**